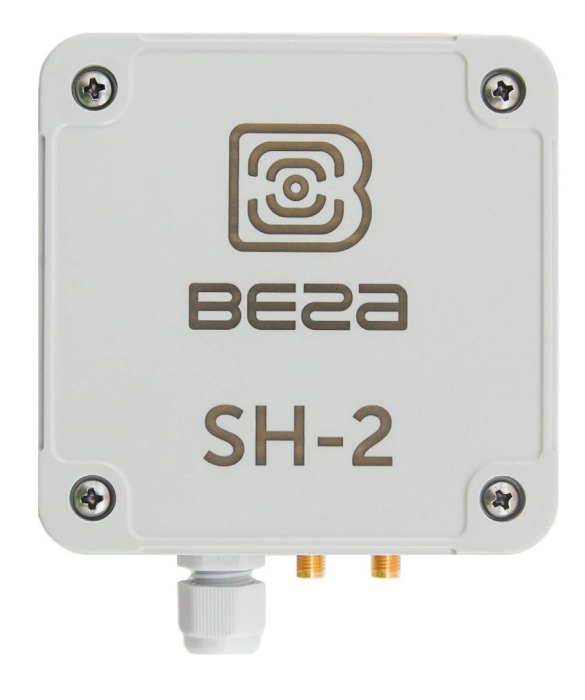

# Руководство по эксплуатации

# ВЕГА SH-02

## LORAWAN NB-IOT УНИВЕРСАЛЬНЫЙ МОДЕМ

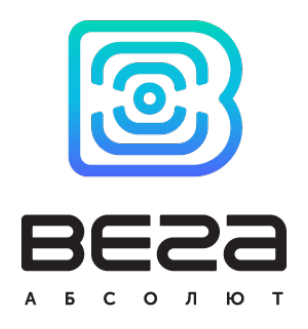

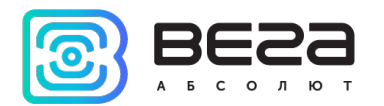

## Информация о документе Заголовок LoRaWAN NB-IoT универсальный модем Вега SH-02 Тип документа Руководство Код документа в наших вог-SH2-01 Номер и дата последней ревизии 06 от 06.07.2020

#### <span id="page-1-0"></span>Этот документ применим к следующим устройствам:

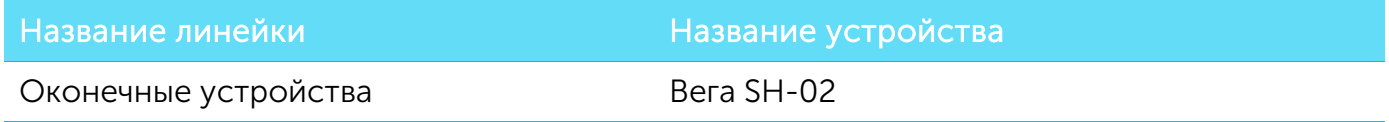

#### История ревизий

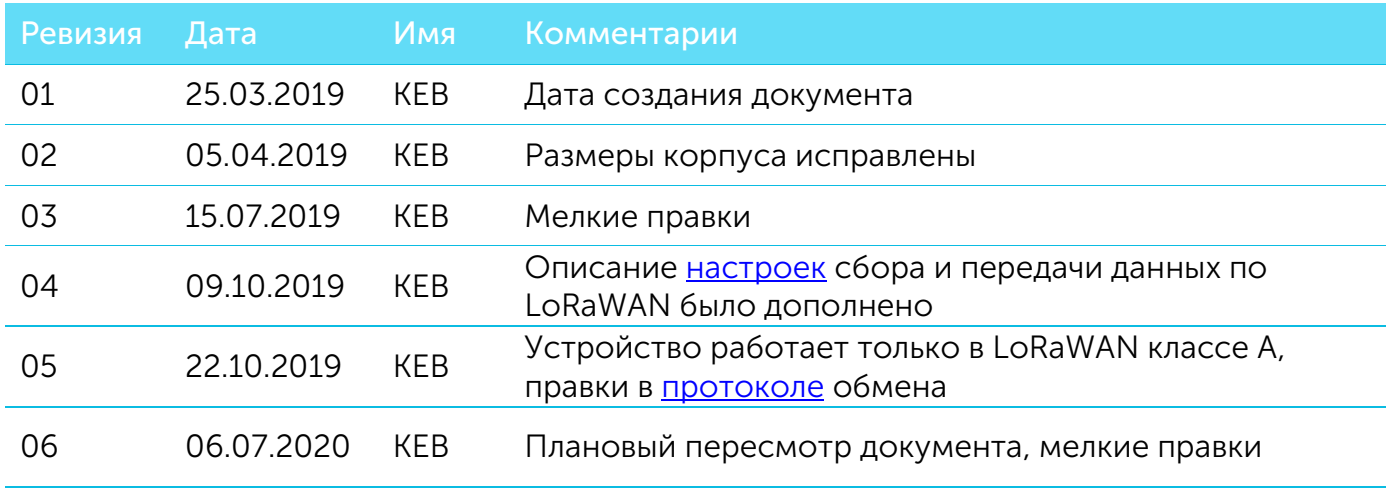

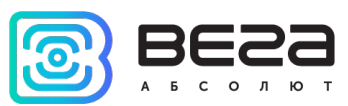

## **ОГЛАВЛЕНИЕ**

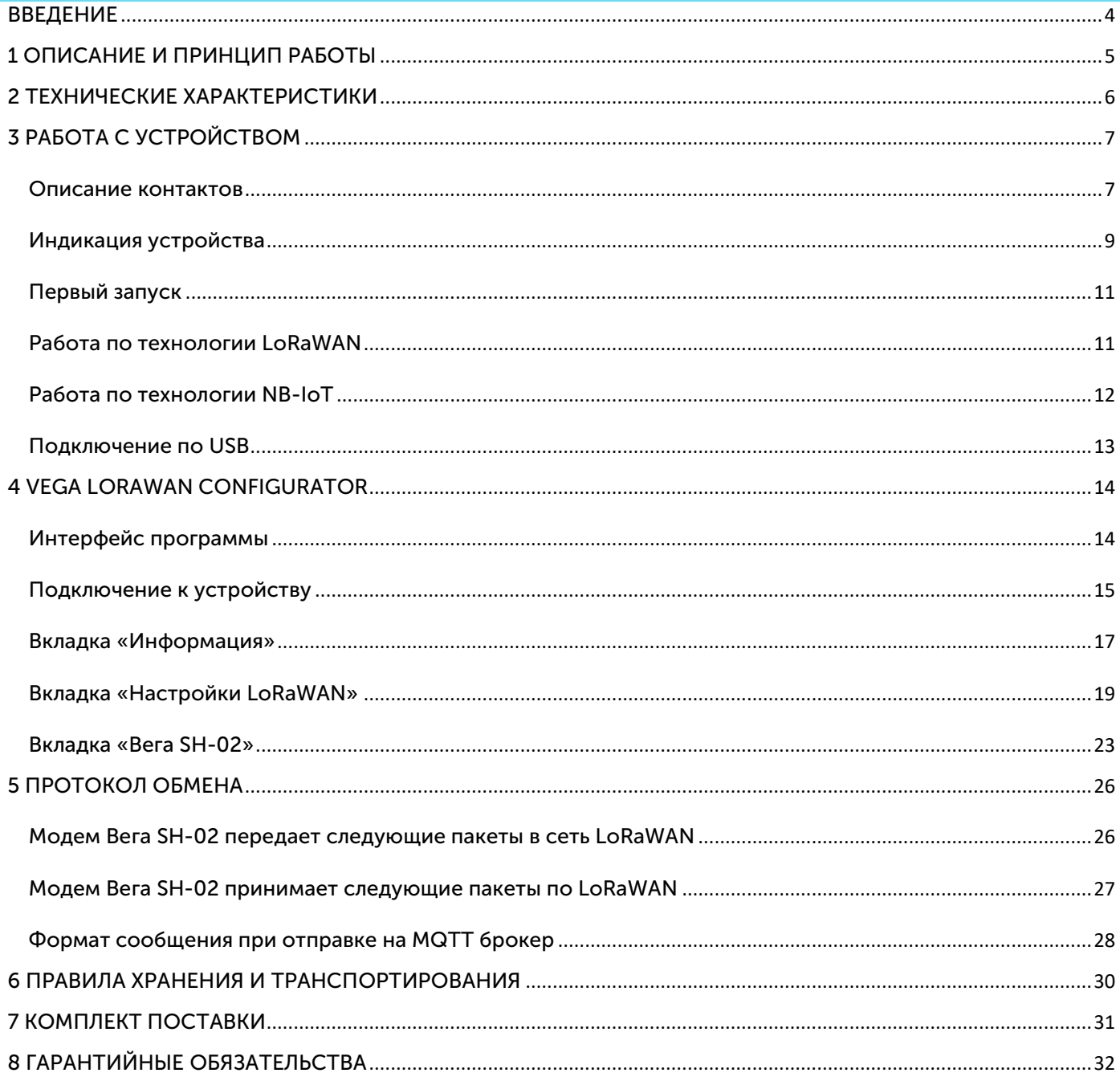

![](_page_3_Picture_1.jpeg)

<span id="page-3-0"></span>Настоящее руководство распространяется на универсальный модем Вега SH-02 (далее – модем) производства ООО «Вега-Абсолют» и определяет порядок установки и подключения, а также содержит команды управления и описание функционала.

Руководство предназначено для специалистов, ознакомленных с правилами выполнения монтажных работ в области различного электронного и электрического оборудования.

![](_page_3_Picture_4.jpeg)

Для обеспечения устойчивой радиосвязи между базовой станцией и оконечным устройством рекомендуется избегать установки оборудования в места, представляющие собой непреодолимые преграды для прохождения радиосигнала, такие как: армированные перекрытия и стены, подвальные помещения, подземные сооружения и колодцы, стальные короба и т.д. При разворачивании сети, включающей в себя большое количество оконечных устройств, необходимым этапом является выполнение работ по радиопланированию с проведением натурных экспериментов

ООО «Вега-Абсолют» сохраняет за собой право без предварительного уведомления вносить в руководство изменения, связанные с улучшением оборудования и программного обеспечения, а также для устранения опечаток и неточностей.

![](_page_4_Picture_1.jpeg)

## <span id="page-4-0"></span>1 ОПИСАНИЕ И ПРИНЦИП РАБОТЫ

Универсальный модем Вега SH-02 предназначен для сбора данных с внешних подключенных устройств с последующим накоплением и передачей этих данных в сеть LoRaWAN или LTE NB-IoT.

Модем считывает данные с внешних устройств с настраиваемым периодом 5, 15, 30 минут, 1, 6, 12 или 24 часа. Считанные данные сохраняются в памяти модема в виде пакета с указанием времени сбора и передаются при очередном сеансе связи с сетью LoRaWAN. Память вмещает в себя до 100 пакетов.

У модема есть два цифровых входа, которые могут быть настроены как импульсные или как охранные. Кроме того, устройство имеет два аналоговых входа, интерфейс 1-Wire и интерфейс RS-485.

Период передачи данных может равняться 5, 15, 30 минутам, 1, 6, 12 и 24 часам. При очередном выходе на связь модем начинает отправлять накопленные пакеты с данными, от самого раннего к самому позднему.

Элементом питания для модема может служить одна или две встроенные батареи ёмкостью 6400 мАч, либо внешний источник питания 4,5…55 В.

Время внутренних часов устанавливается автоматически при подключении к «Vega LoRaWAN Configurator» через USB, а также может быть скорректировано через LoRaWAN.

Передачу собранных данных устройство может выполнять по технологии LoRaWAN или LTE NB-IoT (подробнее см. раздел 4).

![](_page_5_Picture_0.jpeg)

## <span id="page-5-0"></span>2 ТЕХНИЧЕСКИЕ ХАРАКТЕРИСТИКИ

![](_page_5_Picture_219.jpeg)

![](_page_6_Picture_1.jpeg)

## <span id="page-6-0"></span>**3 РАБОТА С УСТРОЙСТВОМ**

#### <span id="page-6-1"></span>ОПИСАНИЕ КОНТАКТОВ

![](_page_6_Figure_4.jpeg)

Описание контактов в клеммных блоках приведено в таблице ниже.

![](_page_6_Picture_64.jpeg)

Цифровые входы COUNT1 и COUNT2 могут работать как в импульсном, так и в охранном режиме. Когда вход не подключен, на нём присутствует логическая «1».

В импульсном режиме устройство подсчитывает количество импульсов на входе. Фиксация происходит по спаду импульса. В охранном режиме устройство отслеживает

![](_page_7_Picture_1.jpeg)

изменение состояния входа и отправляет сообщение в сеть при возникновении одного из событий: охранная цепь замкнута, разомкнута, или в обоих случаях. Выбрать событие, по которому будет происходить срабатывание охранного входа, можно с помощью приложения «Vega LoRaWAN Configurator».

Аналоговые входы ADC1 и ADC2 могут использоваться для измерения внешних напряжений в диапазоне от 0 до 21 В.

Интерфейсы RS-485 (Modbus) и 1-Wire не могут быть использованы одновременно. Переключение между двумя интерфейсам осуществляется с помощью перемычек, которые устанавливаются на разъемах XP4 и XP5 на плате.

Интерфейс 1-Wire позволяет подключить до 10 внешних термодатчиков (подробнее см. раздел 4).

![](_page_7_Figure_6.jpeg)

![](_page_8_Picture_1.jpeg)

#### <span id="page-8-0"></span>ИНДИКАЦИЯ УСТРОЙСТВА

Устройство имеет светодиодный индикатор красного цвета, расположенный на плате. Индикация используется на этапе активации устройства в сети LoRaWAN, при передаче данных по технологии NB-IoT и при смене режимов работы. Также есть индикатор зелёного цвета, который используется исключительно для отладки в процессе производства.

![](_page_8_Figure_4.jpeg)

![](_page_8_Picture_146.jpeg)

![](_page_9_Picture_1.jpeg)

![](_page_9_Picture_58.jpeg)

![](_page_10_Picture_1.jpeg)

#### <span id="page-10-0"></span>ПЕРВЫЙ ЗАПУСК

Модем SH-02 может питаться как от внешнего источника питания, так и от встроенной батареи. Для работы от встроенной батареи необходимо подключить разъём батареи к одному из разъёмов питания на плате с маркировкой XP7 либо XP6. В случае работы устройства от двух батарей следует использовать оба разъёма.

![](_page_10_Figure_4.jpeg)

Устройство может работать по одной из двух технологий передачи данных, выбор которой осуществляется через приложение «Vega LoRaWAN Configurator» (см. раздел 4) – LoRaWAN или NB-IoT.

#### <span id="page-10-1"></span>РАБОТА ПО ТЕХНОЛОГИИ LORAWAN

Модем поддерживает два способа активации в сети LoRaWAN – ABP и OTAA. Выбрать один из способов можно с помощью программы «Vega LoRaWAN Configurator» (см. раздел 4).

1. Способ ABP. После подключения питания устройство сразу начинает работать в режиме «Активный».

2. Способ OTAA. После подключения питания устройство осуществит три попытки присоединения к сети в заданном при настройке частотном диапазоне. При получении подтверждения активации в сети LoRaWAN, устройство подаст сигнал индикатором (свечение в течение 3 секунд) и перейдет в режим «Активный». Если все попытки окажутся

![](_page_11_Picture_1.jpeg)

неудачными, модем перейдет в режим пониженного энергопотребления на сутки, после чего повторит попытку регистрации в сети. Модем будет повторять попытки раз в сутки до тех пор, пока не зарегистрируется успешно.

#### <span id="page-11-0"></span>РАБОТА ПО ТЕХНОЛОГИИ NB-IOT

Перед началом работы необходимо настроить передачу данных через приложение «Vega LoRaWAN Configurator» (см. раздел 4) и установить SIM-карту в слот на плате.

![](_page_11_Figure_5.jpeg)

При наступлении какого-либо события (время по расписанию, тревога и т.д.) устройство начинает процедуру регистрации в сети. После завершения регистрации и передачи данных, либо в случае неуспешной передачи, устройство переходит в режим пониженного энергопотребления до следующего сеанса связи по расписанию.

![](_page_12_Picture_1.jpeg)

#### <span id="page-12-0"></span>ПОДКЛЮЧЕНИЕ ПО USB

Устройство Вега SH-02 настраивается с помощью программы «Vega LoRaWAN Configurator» (см. раздел 4). Для этого устройство подключается к компьютеру по micro-USB.

Перед первым подключением устройства к компьютеру необходимо установить драйвер для СОМ-порта stsw-stm32102, который можно скачать на сайте *iotvega.com*. После запуска исполняемого файла VCP\_V1.4.0\_Setup.exe появится окно установщика:

![](_page_12_Picture_97.jpeg)

В этом окне нужно нажать кнопку Next, затем Install, после чего начнётся установка. По окончании появится окно успешного завершения установки:

![](_page_12_Picture_7.jpeg)

После нажатия Finish драйвер готов к работе, - можно подключать модем по micro-USB.

![](_page_13_Picture_1.jpeg)

### <span id="page-13-0"></span>**VEGA LORAWAN CONFIGURATOR**

Программа «Vega LoRaWAN Configurator» (далее – конфигуратор) предназначена для настройки устройства через USB.

![](_page_13_Picture_4.jpeg)

Для тестирования модуля NB-IoT необходимо дополнительное питание – батарея или внешнее, т.к. питания от USB недостаточно для работы модуля NB-IoT

Конфигуратор имеет два режима работы – «Простой» и «Эксперт». В режиме «Простой» доступны только основные настройки, в режиме «Эксперт» основные настройки, расширенные настройки и возможность проверки зоны покрытия сигнала от базовых станций. Далее рассматривается работа программы в режиме «Эксперт».

#### <span id="page-13-1"></span>ИНТЕРФЕЙС ПРОГРАММЫ

Программа «Vega LoRaWAN Configurator» не требует установки. При запуске исполняемого файла появляется окно работы с программой.

![](_page_13_Picture_112.jpeg)

![](_page_14_Picture_1.jpeg)

Меню слева позволяет переключаться между режимами работы программы «Простой» и «Эксперт», выбирать модель устройства, осуществлять подключение к устройству или отключаться от него, получать и применять настройки.

Окно программы содержит три вкладки – информация, настройки LoRaWAN и настройки устройства.

В правом верхнем углу находится меню выбора языка.

#### <span id="page-14-0"></span>ПОДКЛЮЧЕНИЕ К УСТРОЙСТВУ

Для подключения к устройству необходимо выполнить следующие шаги:

- 1. Подключить USB-кабель к устройству.
- 2. Запустить программу «Vega LoRaWAN Configurator».
- 3. Нажать кнопку «Подключиться» в меню слева.

Программа автоматически распознает тип устройства, и меню выбора устройства станет неактивным.

![](_page_14_Picture_86.jpeg)

![](_page_15_Picture_1.jpeg)

Для считывания настроек с устройства нужно нажать кнопку «Получить настройки», до этого момента в программе будут отображаться настройки по умолчанию или с последнего подключенного устройства.

После внесения необходимых изменений в настройки, следует нажать кнопку «Применить настройки» и только потом отключаться от устройства кнопкой «Отключиться».

![](_page_16_Picture_1.jpeg)

#### <span id="page-16-0"></span>ВКЛАДКА «ИНФОРМАЦИЯ»

Вкладка «Информация» отображает информацию об устройстве, его текущее состояние, а также данные, необходимые для регистрации устройства в LoRaWAN сети.

![](_page_16_Picture_109.jpeg)

Данные для ABP – отображаются данные, необходимые для регистрации устройства в сети LoRaWAN в режиме активации ABP (ActivationByPersonalization).

Данные для OTAA – отображаются данные, необходимые для регистрации устройства в сети LoRaWAN в режиме активации OTAA (OverTheAirActivation).

Управление ключами (не отображается в режиме «Простой») – позволяет изменить заводские ключи для регистрации устройства в сети, а также сбросить ключи обратно к заводским настройкам.

Информация об устройстве – конфигуратор считывает информацию о модели устройства, его прошивке и автоматически корректирует время устройства при подключении к нему.

Обновить прошивку – позволяет выбрать файл прошивки с жёсткого диска компьютера и осуществить его загрузку в устройство. По завершении загрузки устройство

![](_page_17_Picture_1.jpeg)

отключится от конфигуратора автоматически. Актуальную версию прошивки устройства можно скачать с сайта [iotvega.com.](http://iotvega.com/product/sh2)

Информация о сети – показывает статус подключения устройства к сети LoRaWAN и его адрес.

Присоединиться к сети – выполняет присоединение к сети LoRaWAN выбранным ранее способом ABP или OTAA. Если устройство уже подключено к сети, произойдёт переподключение.

Проверка покрытия (не отображается в режиме «Простой») – при нажатии устройство отправляет в LoRaWAN-сеть специальный запрос, в ответ на который сеть сообщает ему количество базовых станций, принявших данный запрос и качество связи с ними. Информация может быть получена только если устройство присоединено к сети.

![](_page_17_Picture_97.jpeg)

Вывод устройства (не отображается в режиме «Простой») – мониторинг состояния устройства, все события в реальном времени выводятся на экран.

![](_page_18_Picture_1.jpeg)

#### <span id="page-18-0"></span>ВКЛАДКА «НАСТРОЙКИ LORAWAN»

Вкладка «Настройки LoRaWAN» позволяет выполнить настройку различных параметров сети LoRa.

![](_page_18_Picture_155.jpeg)

Частотный план – позволяет выбрать один из частотных планов, имеющихся на устройстве или задать произвольный частотный план. Произвольный частотный план функционирует на базе частотного плана EU-868.

![](_page_18_Picture_156.jpeg)

Модем поддерживает следующие частотные планы:

![](_page_18_Picture_157.jpeg)

В частотных планах EU-868 и RU-868 по умолчанию активны только те каналы, на которых устройство отправляет запросы на присоединение к сети (Join-каналы). Остальные каналы, которые устройство должно использовать могут быть переданы сетевым LoRaWAN сервером во время процедуры присоединения устройства к сети.

<span id="page-18-1"></span><sup>1</sup> По умолчанию устройство поддерживает два частотных плана и произвольный, однако возможна поставка прошивок под другие частотные планы под заказ: IN865, AS923, AU915, KR920, US915, KZ865

![](_page_19_Picture_1.jpeg)

При выборе в поле «Частотный план» значения «Произвольный» необходимо вручную прописать частоты, которые устройство будет использовать. Для этого нужно нажать кнопку «Изменить», появится окно редактирования частот каналов:

![](_page_19_Picture_62.jpeg)

Данный частотный план позволяет задать до 16 каналов, а также частоту и скорость второго приёмного окна.

![](_page_19_Picture_5.jpeg)

Первые три канала и второе приёмное окно необходимо настроить в обязательном порядке, иначе произвольный частотный план будет считаться пустым

Способ активации в сети - задаёт способ активации в сети: АВР или ОТАА.

Запрашивать подтверждение - при выборе отправки пакета с подтверждением, устройство будет повторять отправку пакета до тех пор, пока не получит подтверждение от сервера, либо пока не закончится «Количество переповторов пакета» (см. далее). Если подтверждение не было получено, модем сохраняет все накопленные пакеты в памяти до следующего сеанса связи.

![](_page_19_Picture_9.jpeg)

При выборе отправки пакета без подтверждения, модем не будет знать, доставлен пакет или нет

Автоматическое управление скоростью (ADR) - данная опция активирует в устройстве алгоритм автоматического управления скоростью передачи данных со стороны сети LoRaWAN. Чем выше качество принимаемого сетью сигнала, тем выше скорость будет устанавливаться на устройстве. Данную опцию рекомендуется включать только на стационарно установленных устройствах.

![](_page_20_Picture_1.jpeg)

Автоматическое управление скоростью:

Вкл Выкл

Открывать первое приёмное окно через (не отображается в режиме «Простой») – задаёт время, через которое устройство откроет первое приёмное окно после передачи очередного пакета. Второе приёмное окно всегда открывается через 1 секунду после первого.

![](_page_20_Picture_85.jpeg)

Задержка 1 на подтверждение присоединения к сети (не отображается в режиме «Простой») – задаёт время, через которое устройство откроет первое приёмное окно для получения подтверждения присоединения к сети LoRaWAN. Второе окно всегда открывается через 1 секунду после первого.

![](_page_20_Picture_86.jpeg)

![](_page_21_Picture_1.jpeg)

Количество переповторов пакета (не отображается в режиме «Простой») – если функция «Запрашивать подтверждение» отключена, устройство просто будет отправлять каждый пакет столько раз, сколько указано в данной настройке. Если функция «Запрашивать подтверждение» включена, устройство будет отправлять пакеты пока не получит подтверждение или пока не отправит столько пакетов, сколько указано в данной настройке.

![](_page_21_Figure_3.jpeg)

Мощность передатчика (не отображается в режиме «Простой») – регулируется мощность передатчика устройства при отправке пакетов в сеть LoRaWAN. Данная настройка может быть изменена сетью, если включен алгоритм ADR.

![](_page_21_Picture_89.jpeg)

Скорость передачи (не отображается в режиме «Простой») – регулируется скорость передачи, на которой устройство будет передавать пакеты в сеть LoRaWAN. Данная скорость может быть изменена сетью, если включен алгоритм ADR.

![](_page_21_Picture_90.jpeg)

![](_page_22_Picture_1.jpeg)

#### <span id="page-22-0"></span>ВКЛАДКА «ВЕГА SH-02»

Вкладка «Вега SH-02» содержит настройки подключенного устройства.

![](_page_22_Picture_49.jpeg)

Текущее состояние – отображает текущие параметры устройства – количество импульсов на цифровых входах, состояние LTE-модема и качество сигнала, заряд батареи и состояние аналоговых входов.

![](_page_23_Picture_1.jpeg)

Качество сигнала LTE-модема отображается в полосе значений от 0 до 31 при наличии связи, а значение 99 означает отсутствие связи. Подробнее в таблице:

![](_page_23_Picture_207.jpeg)

Кнопка «Принудительно сформировать пакет» - при нажатии на кнопку устройство собирает показания со всех интерфейсов, формирует пакет и помещает его в черный ящик.

One Wire – настройки подключения внешних датчиков температуры и их показания. Для добавления датчика в систему необходимо включить режим автодобавления. Датчикам будут присвоены номера в том порядке, в котором их подключали. После переключения режима автодобавления в положение «Вкл», устройство осуществляет поиск на шине новых датчиков. Обнаружив новый датчик, устройство добавляет его в память и режим автодобавления автоматически переводится в положение «Выкл». Чтобы добавить следующий датчик, необходимо снова включить режима автодобавления. Все датчики можно удалить из памяти кнопкой «Удалить все датчики».

Настройки интерфейса – позволяет настроить тип каждого входа – импульсный или охранный, а также выбрать режим входа 1-Wire/ModBus. Если выбран 1-Wire, то настройки ModBus недоступны, если выбран ModBus, то настройки 1-Wire и датчиков температуры недоступны.

Настройки охраны – позволяет настроить режим срабатывания охранных входов – при замыкании охранной цепи, при размыкании или в обоих случаях.

Настройки соединения – группа параметров, которые позволяют произвести настройку периодов сбора и передачи показаний, и часового пояса, а также выбрать технологию передачи данных и режим модема для LTE.

Часовой пояс задается для подстройки внутренних часов устройства.

Показания фиксируются по внутренним часам устройства в 00:00, если задан период сбора данных 24 часа, в 00:00 и в 12:00, если период 12 часов и так далее. Все показания хранятся в памяти устройства до следующего сеанса связи.

Период передачи данных может равняться 5, 15, 30 минутам, 1, 6, 12 и 24 часам. При выходе на связь устройство начинает отправлять пакеты с показаниями, начиная с самого раннего. Конкретное время передачи данных не может быть задано, оно определяется

![](_page_24_Picture_1.jpeg)

случайным образом для каждого устройства внутри выбранного периода передачи данных с момента подключения к сети. Например, был задан период передачи данных 30 минут, а устройство было запущено в 16:40 по внутренним часам устройства. При случайном подсчете, устройством было назначено время 16:41 для передачи пакета в получасовой период с 16:40 до 17:10. Таким образом, пакеты с данного устройства будут передаваться в 16:41, в 17:11, в 17:41, в 18:11 и так далее каждые 30 минут по внутренним часам устройства.

При передаче данных по технологии LoRaWAN, необходимо учитывать настройки подтверждения отправки пакетов. Если параметр «Запрашивать подтверждение» включен, то модем будет отправлять следующий пакет только после получения подтверждения о доставке предыдущего. Если такое подтверждение не получено после выполнения указанного в настройках количества переповторов пакетов, модем завершает сеанс связи до следующего по расписанию. При этом устройство продолжает собирать данные согласно периоду сбора данных и записывать в память. Непереданные пакеты остаются в памяти радиомодема до следующего сеанса связи.

При выключенном параметре «Запрашивать подтверждение», модем отправляет в сеть все накопленные пакеты по порядку с самого раннего до самого последнего. Проверки доставки пакетов в таком режиме нет. Непереданных пакетов в памяти устройства не остаётся.

![](_page_24_Picture_5.jpeg)

При передаче данных по технологии LTE NB-IoT пакеты отправляются с подтверждением по умолчанию и этот параметр изменить нельзя. Количество переповторов 5.

Технология передачи данных – LTE или LoRaWAN.

Настройки MQTT через LTE – настройки, необходимые для осуществления соединения через LTE модем.

Кнопка «Начать соединение через MQTT» - по нажатию на кнопку происходит инициация внеочередного сеанса связи через MQTT брокер.

Настройки Modbus - раздел содержит настройки для чтения данных по протоколу MODBUS с устройства, подключенного к SH-02 по интерфейсу RS-485.

![](_page_25_Picture_1.jpeg)

<span id="page-25-0"></span>В данном разделе описан вид сообщения, отправляемого радиомодемом Вега SH-02 в сеть LoRaWAN и NB-IoT.

#### <span id="page-25-1"></span>МОДЕМ ВЕГА SH-02 ПЕРЕДАЕТ СЛЕДУЮЩИЕ ПАКЕТЫ В СЕТЬ LORAWAN

![](_page_25_Picture_4.jpeg)

В полях, состоящих из нескольких байт, используется порядок следования little-endian

1. Пакет с текущими показаниями, передается регулярно на LoRaWAN порт 2

![](_page_25_Picture_240.jpeg)

2. Пакет с запросом корректировки времени, передается один раз в сутки на LoRaWAN порт 4

![](_page_25_Picture_241.jpeg)

После получения пакета данного типа приложение может отправить радиомодему пакет с корректировкой времени.

![](_page_26_Picture_1.jpeg)

#### <span id="page-26-0"></span>МОДЕМ ВЕГА SH-02 ПРИНИМАЕТ СЛЕДУЮЩИЕ ПАКЕТЫ ПО LORAWAN

1. Пакет с корректировкой времени – передается приложением на LoRaWAN порт 4

![](_page_26_Picture_72.jpeg)

![](_page_27_Picture_1.jpeg)

 $\{$ 

#### <span id="page-27-0"></span>ФОРМАТ СООБЩЕНИЯ ПРИ ОТПРАВКЕ НА МОТТ БРОКЕР

Если в качестве технологии передачи используется LTE, то передача осуществляется по MQTT протоколу. Необходимо прописать в настройках устройства адрес и порт сервера на который будут отправлять данные, эти настройки задаются в конфигураторе. В качестве сервера (приемной стороны) должен выступать MQTT брокер. Необходимо прописать в настройках устройства адрес и порт брокера. Кроме того, необходимо прописать имя топика куда осуществляется публикация данных, и, имя клиента - имя под которым устройство будет публиковать данные. Эти настройки задаются в конфигураторе в разделе «Настройки MQTT через LTE». Для того, чтобы увидеть отправленные устройством данные, необходимо развернуть на каком-либо персональном компьютере МОТТ брокер и подписаться каким-либо приложением на MQTT брокера.

Устройство SH-02 отправляет сообщение на сервер в текстовом виде, в формате JSON, пример сообщения приведен ниже.

```
"Message":{
      "firmware":"SH-02 v0.1.4",
      "num":1."date":"1 3 19"
      "time":"8:43:27"
\},
"LBS":\{"TAC":"9C8D",
      "CID":"0856831D".
      "ACT":"9",
      "MCC":"250",
      "MNC":"99",
      "SQ":"21"
\}.
"CellStatus":{
      "EARFCN":1240,
      "PCID":354.
      "RSRP":-775.
      "RSRQ":-108,
      "RSSI":-716,
      "SNR":247
\}"Telemetry":{
      "reason":"time",
      "date":"1.1.17".
      "time":"0:0:5",
      "bat":99.
      "pulse1":0,
      "pulse2":0,
      "ADC1":8.
```
![](_page_28_Picture_1.jpeg)

```
"ADC2":8,
             "temp":28.
             "onewire":[28.2, 27.9, 28.3, 0, 0, 0, 0, 0, 0, 0],
      \}\mathcal{E}
```
Расшифровка полей сообщения:

Message - раздел содержит информацию о текущем сообщении. firmware - название и версия прошивки устройства

num - номер сообщения отправленного модемом SH-02

date - дата отправки сообщения

time - время отправки сообщения

LBS - раздел содержит информацию о параметрах базовой станции, через которую выполнена отправка

ТАС, CID, МСС, MNС - идентификаторы базовой станции

АСТ- технология доступа (9 - LTE Cat.NB1)

**SQ** - качество сигнала от базовой станции

CellStatus - раздел содержит информацию о состоянии сети

**EARFCN** - номер радиочастотного канала (абсолютный)

**PCID - физический адрес сети** 

RSRP - мощность входящего сигнала

RSRQ - качество входящего сигнала

RSSI - индикатор силы входящего сигнала

SNR - отношение сигнал/шум

Telemetry - раздел содержит собранные данные (данные одной записи устройства)

reason - причина передачи пакета

 $date - \text{qara c6opa}$  данных

 $time -$ время сбора данных

 $bat -$  заряд батареи

pulse1 - количество импульсов на импульсном входе 1

pulse2 - количество импульсов на импульсном входе 2

ADC1 - напряжение на аналоговом входе 1

ADC2 - напряжение на аналоговом входе 2

**temp** - температура процессора

**onewire** - температура 10 датчиков подключенных к 1-Wire

modbus<sup>2</sup> - данные полученные по интерфейсу RS-485 с подключенного MODBUS устройства (10 значений 16 битных регистров)

<span id="page-28-0"></span><sup>&</sup>lt;sup>2</sup> Если включен MODBUS, то эти данные будут приходить вместо данных **onewire** и наоборот

![](_page_29_Picture_1.jpeg)

## <span id="page-29-0"></span>6 ПРАВИЛА ХРАНЕНИЯ И ТРАНСПОРТИРОВАНИЯ

Модемы Вега SH-02 должны храниться в заводской упаковке в отапливаемых помещениях при температуре от +5°С до +40°С и относительной влажности не более 85%.

Транспортирование модемов допускается в крытых грузовых отсеках всех типов на любые расстояния при температуре от -40°С до +85°С.

![](_page_30_Picture_1.jpeg)

## <span id="page-30-0"></span>7 КОМПЛЕКТ ПОСТАВКИ

Устройство поставляется в следующей комплектации:

Универсальный модем Вега SH-02 – 1 шт.

Антенна – 2 шт.

Батарея 6400 мАч – 1 или 2 шт.<sup>[3](#page-30-1)</sup>

Паспорт – 1 шт.

<span id="page-30-1"></span><sup>&</sup>lt;sup>3</sup> Количество поставляемых элементов питания зависит от условий заказа

![](_page_31_Picture_1.jpeg)

## <span id="page-31-0"></span>8 ГАРАНТИЙНЫЕ ОБЯЗАТЕЛЬСТВА

Гарантийный срок на устройство составляет 5 лет со дня продажи.

Изготовитель обязан предоставить услуги по ремонту или заменить вышедшее из строя устройство в течение всего гарантийного срока.

Потребитель обязан соблюдать условия и правила транспортирования, хранения и эксплуатации, указанные в данном руководстве пользователя.

Гарантийные обязательства не распространяются:

- на элементы питания устройств;

- на устройства с механическими, электрическими и/или иными повреждениями и дефектами, возникшими при нарушении условий транспортирования, хранения и эксплуатации;

- на устройства со следами ремонта вне сервисного центра изготовителя;

- на устройства со следами окисления или других признаков попадания жидкостей в корпус изделия.

При возникновении гарантийного случая, следует обратиться в сервисный центр по адресу:

630008, г. Новосибирск, ул. Кирова, 113/1.

Контактный телефон +7 (383) 206-41-35.

![](_page_32_Picture_1.jpeg)

![](_page_32_Picture_2.jpeg)

vega-absolute.ru

Руководство по эксплуатации © ООО «Вега-Абсолют» 2019